# **Подача запроса на ПОРТАЛЕ УСЛУГ ФЕДЕРАЛЬНОЙ СЛУЖБЫ ГОСУДАРСТВЕННОЙ РЕГИСТРАЦИИ, КАДАСТРА И КАРТОГРАФИИ**

# Перейти по адресу http://portal.rosreestr.ru

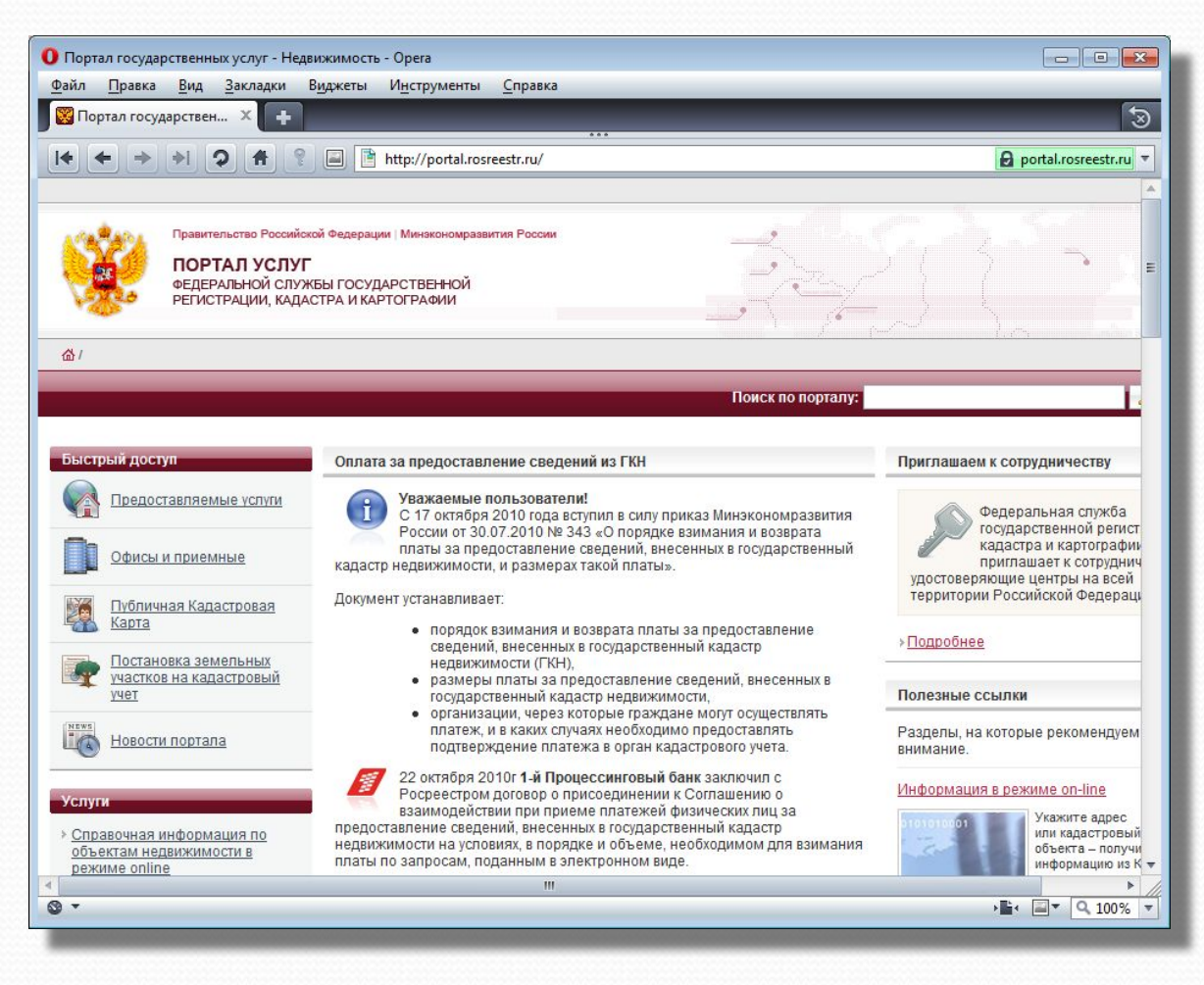

**Подача запроса через публичную кадастровую карту**

# Выбрать пункт меню «**Публичная Кадастровая Карта**»

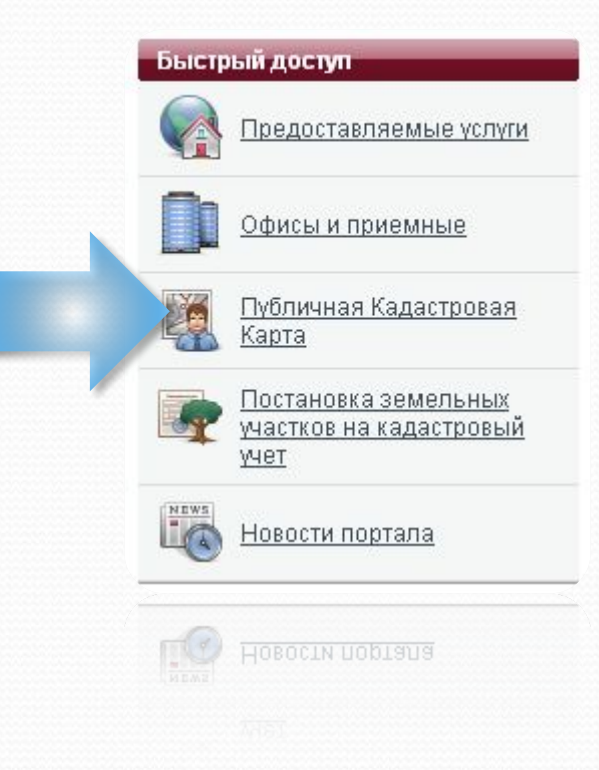

# Воспользоваться простым или расширенным поиском участка

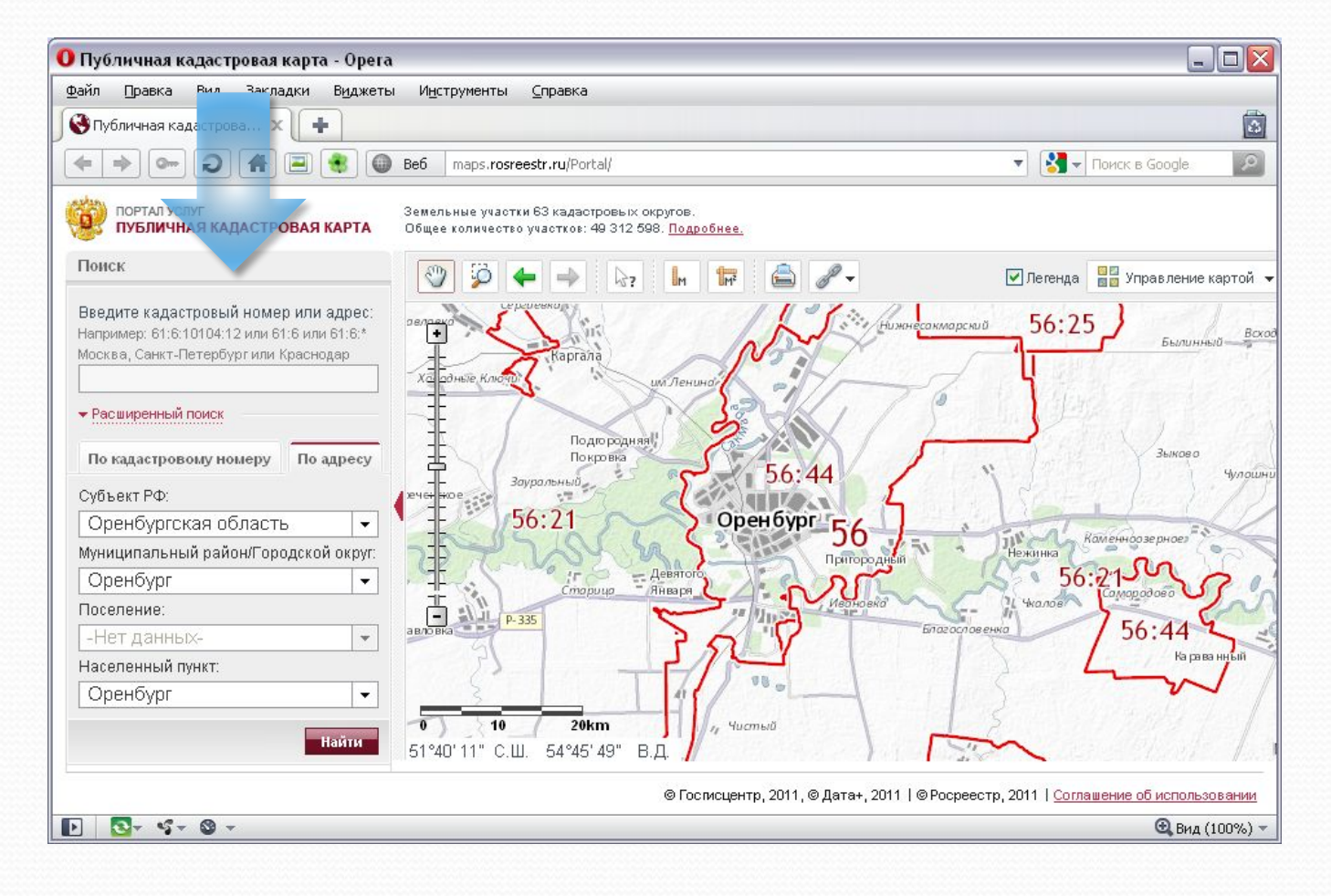

# Для просмотра сведений об объекте перейти в режим «Информация» (**1**) и выбрать его (**2**)

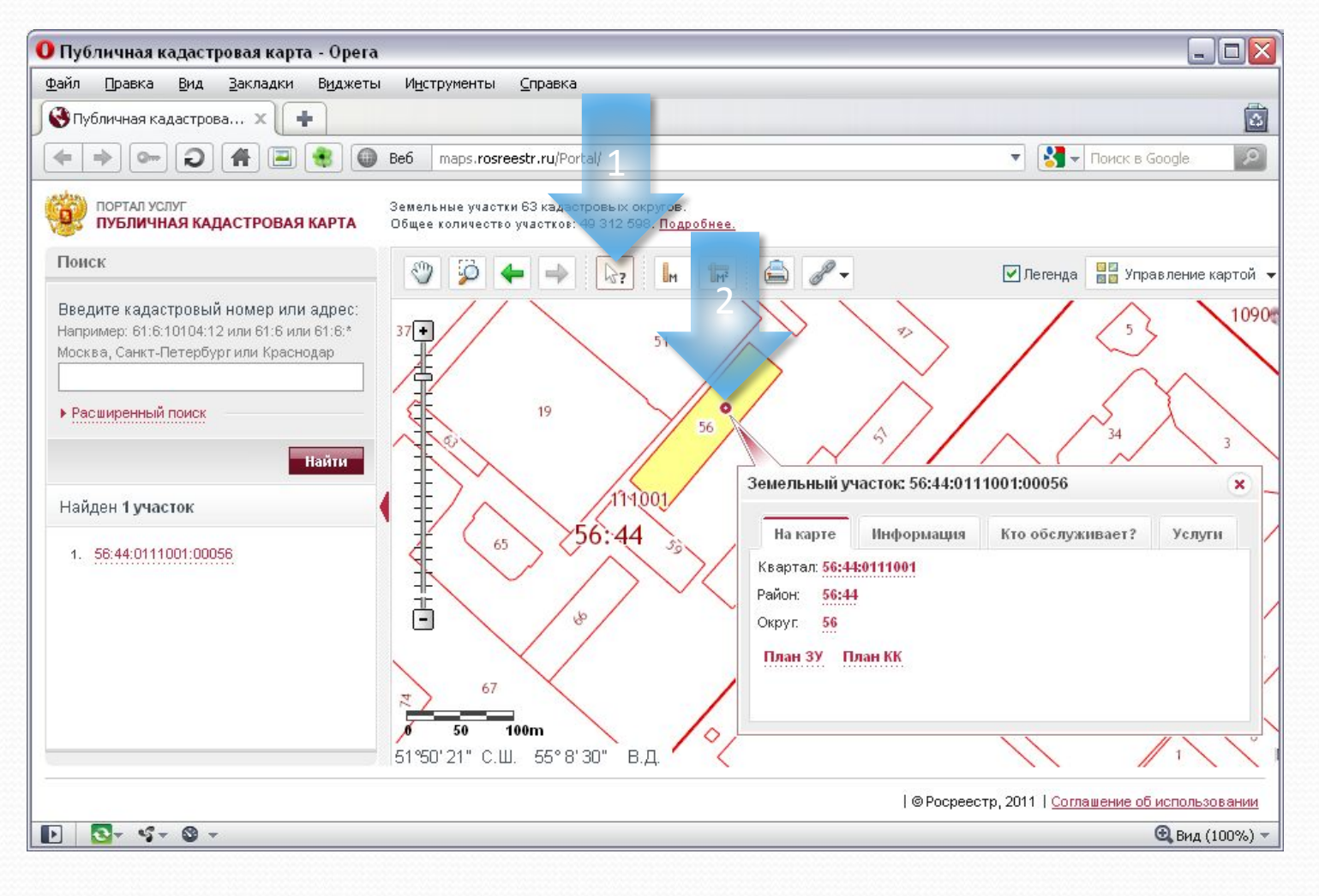

## Используя вкладку «Услуги» возможно запросить различные сведения об объекте

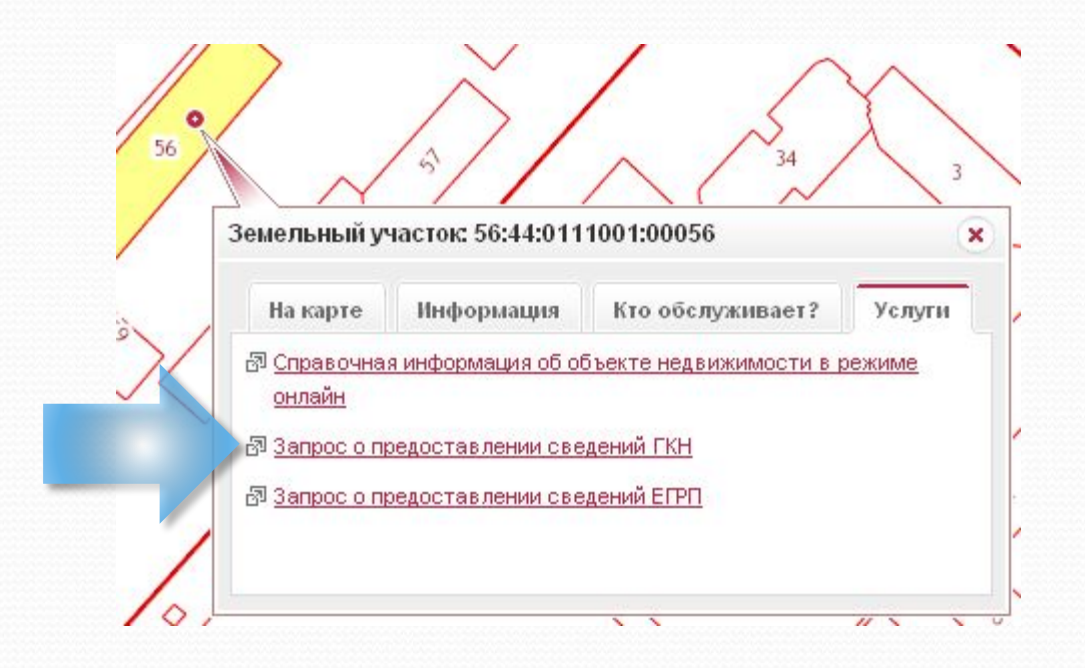

**Подача запроса, используя сервис «Справочная информация по объектам недвижимости в режиме online»**

# Нажать на ссылку «Запрос о предоставлении сведений ГКН»

### Услуги

- ▶ Справочная информация по объектам недвижимости в режиме online
- Запрос о предоставлении сведений ГКН
- Запрос о предоставлении сведений ЕГРП
- ▶ Проверка статуса запроса
- ▶ Заявление о постановке земельных участков на кадастровый учет
- ▶ Публичная кадастровая карта
- ≯ Предварительная подготовка данных для регистрации прав на недвижимое имущество
- ≯ Интернет-приемная
- > Заявление о регистрации прав на недвижимое имущество
- ≯ <u>Проверка под</u>линности выданных документов

# Нажать на ссылку «Форма запроса для физических лиц»

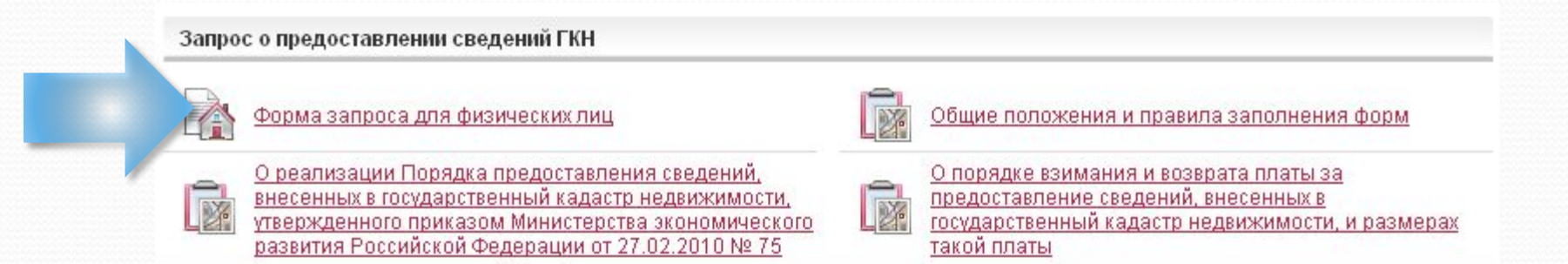

Перед тем, как подать запрос о предоставлении сведений Государственного кадастра недвижимости (ГКН), вы можете проверить наличие информации об интересующем вас объекте в ГКН, используя сервис «**Справочная информация по объектам недвижимости в режиме online**»

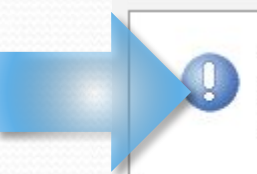

Перед тем, как подать запрос о предоставлении сведений Государственного кадастра недвижимости (ГКН), вы можете проверить наличие информации об интересующем вас объекте в ГКН, используя сервис «Справочная информация по объектам недвижимости в режиме online».

# Заполнить данные об интересующем участке

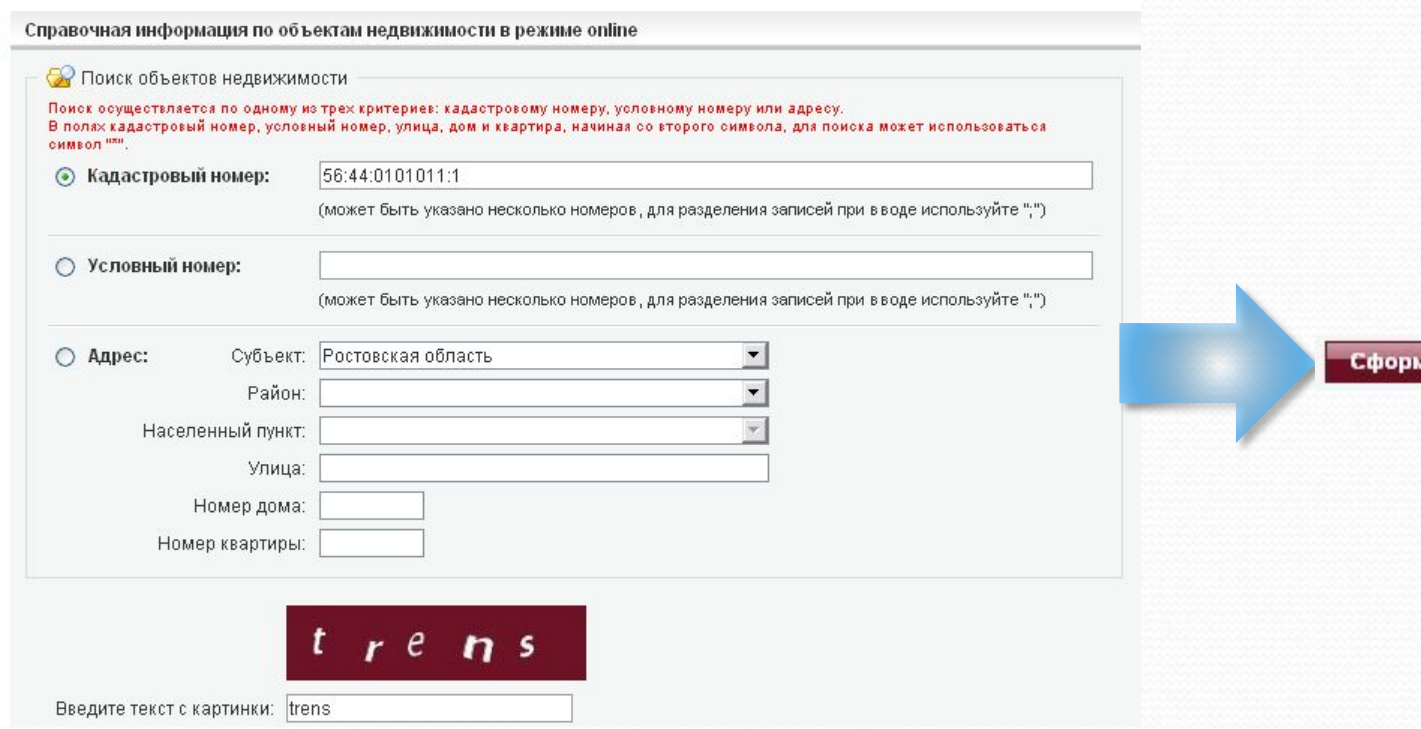

иировать запрос »

# Выбрать найденный участок

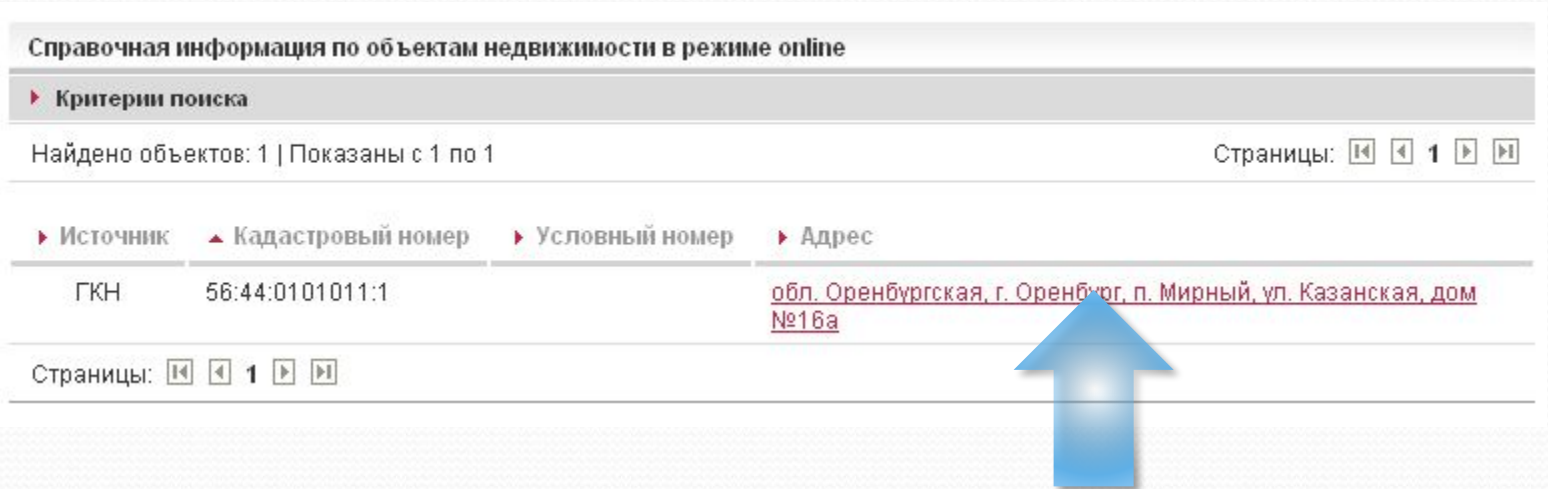

# Сформировать запрос

### Справочная информация по объектам недвижимости в режиме online

### Земельный участок

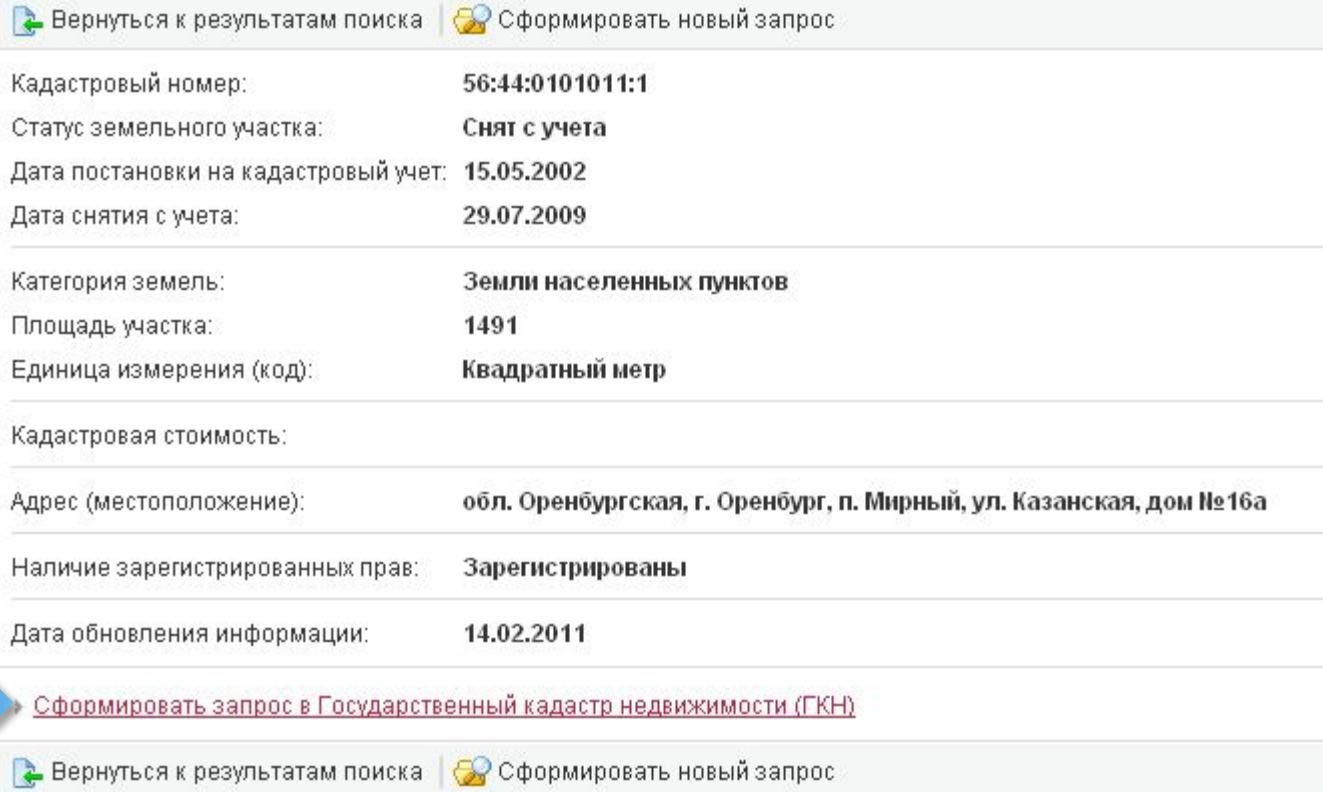

# На первом шаге необходимо заполнить данные участка и выбрать вид требуемого документа

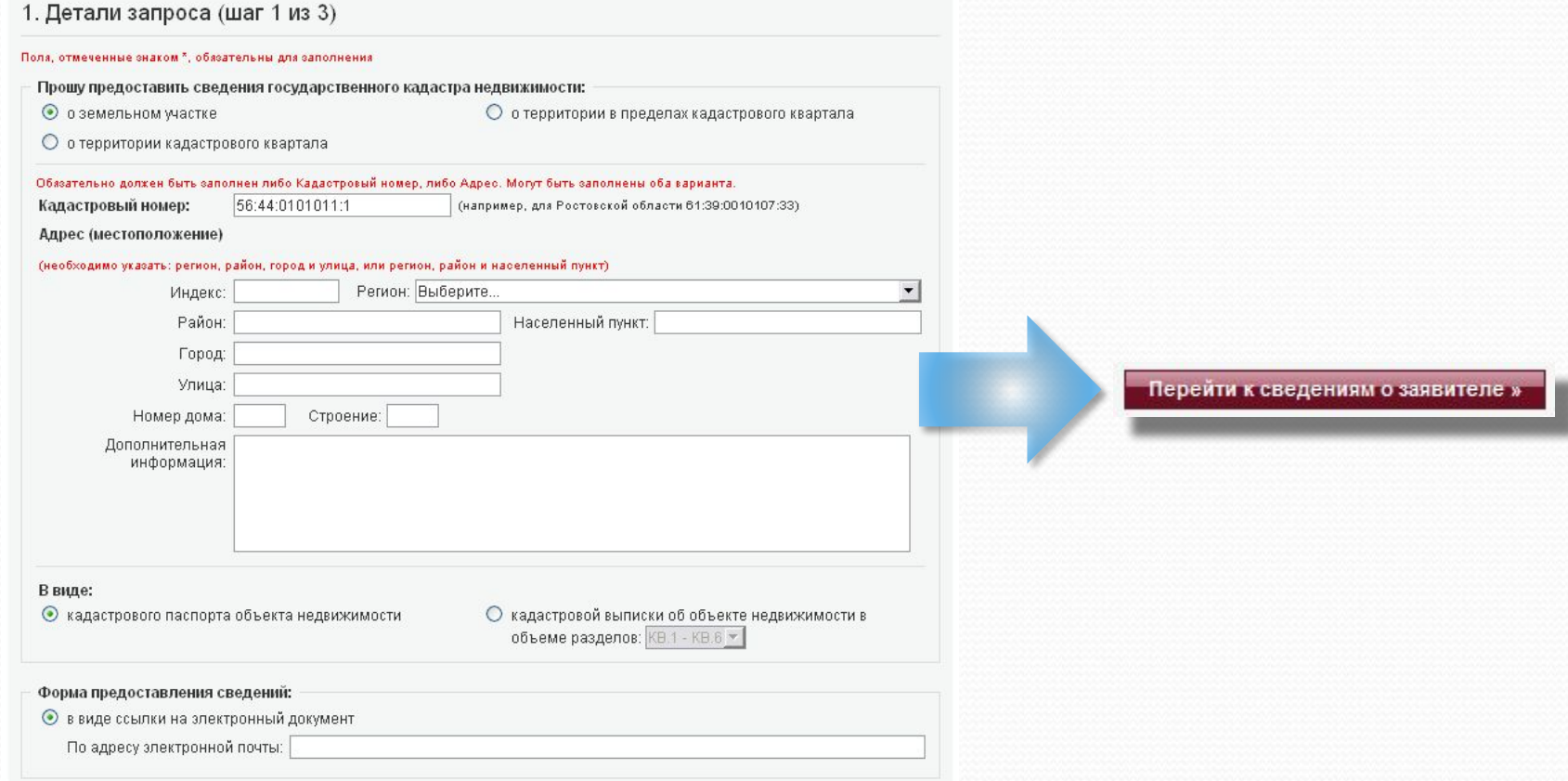

# На втором шаге необходимо ввести персональные данные

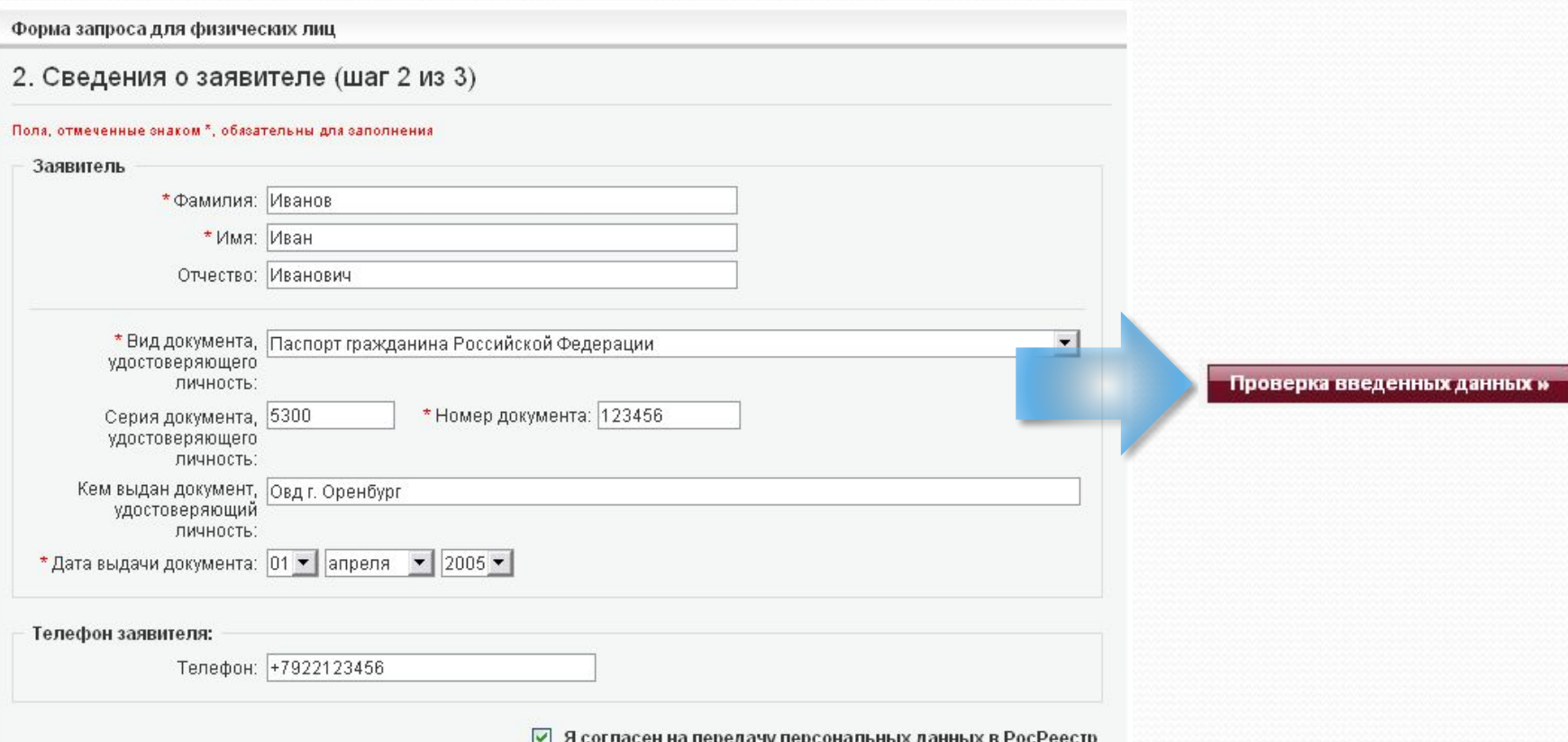

# Проверить введённые данные и нажать на кнопку «Отправить запрос»

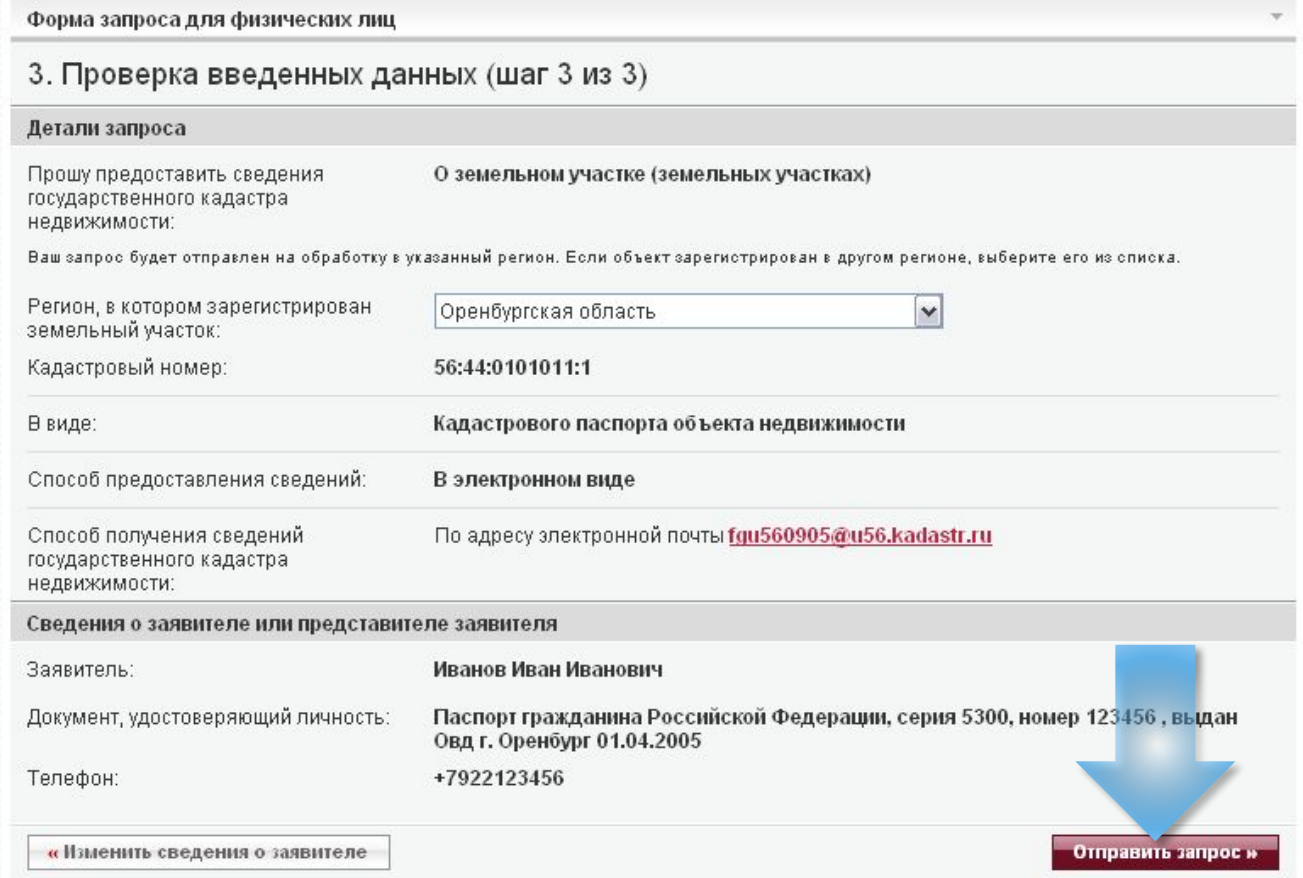

# Вашем почтовом ящике должно появиться уведомление о регистрации заявки

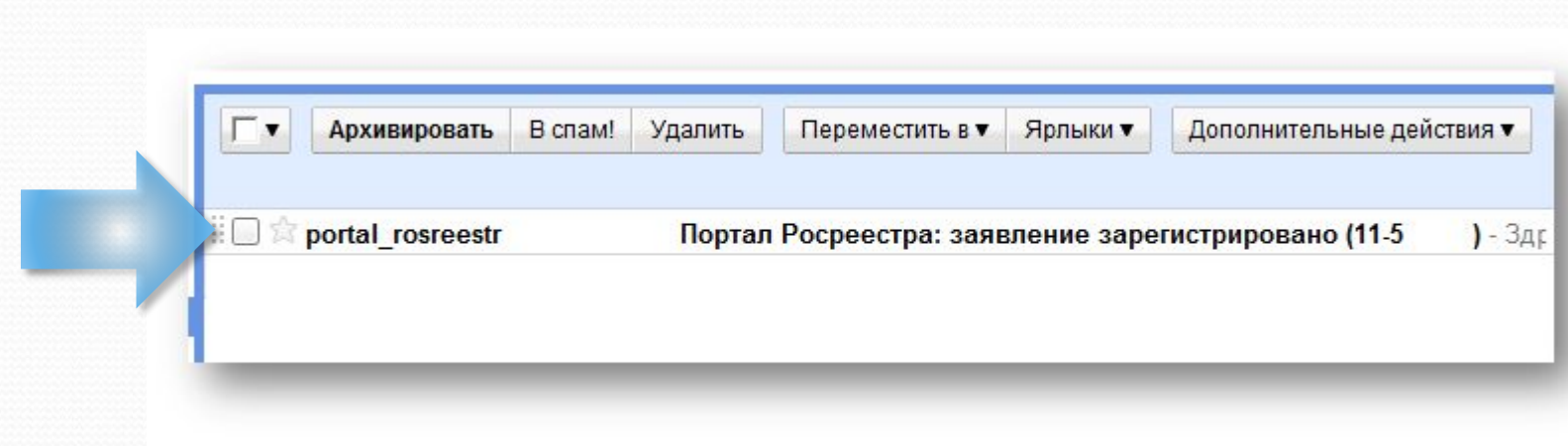

**Подготовка к оплате запроса и регистрация QIWI-кошелька**

# Через несколько минут после подачи запроса в Вашем почтовом ящике должно появиться письмо с приглашением к оплате

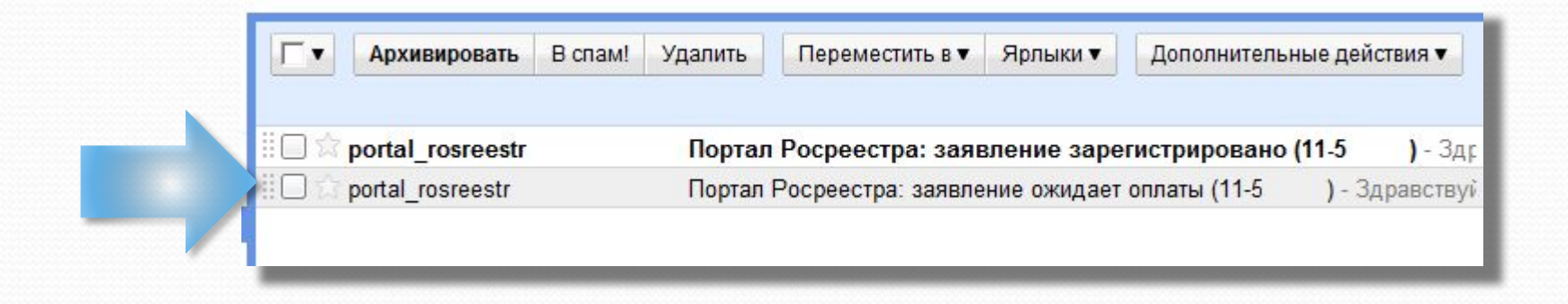

# Письмо – приглашение к оплате

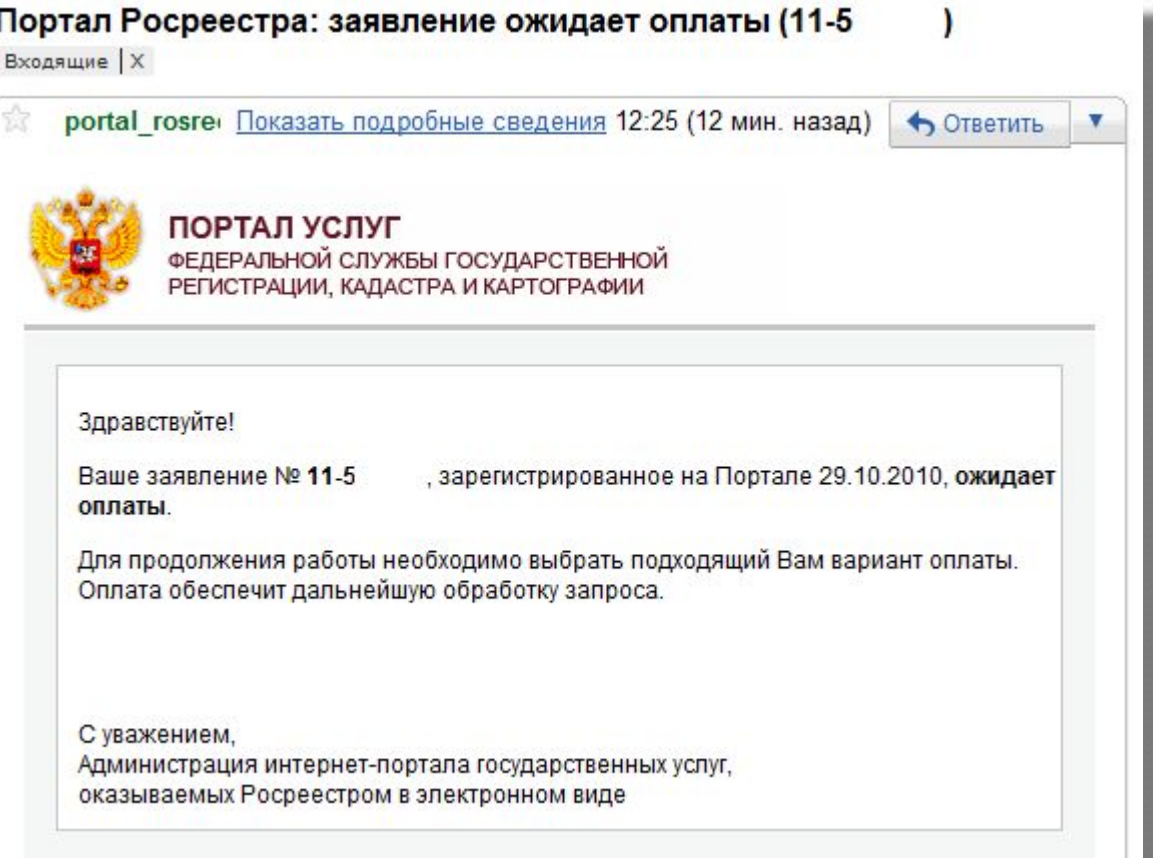

Далее необходимо вернуться на интернетпортал, выбрать «Проверка статуса запроса». Затем ввести номер заявки и нажать кнопку «Проверить»

Номер заявки: 11-5

### Услуги

- **Справочная информация по** объектам недвижимости в режиме online
- > Запрос о предоставлении сведений ГКН
- Проверка статуса запроса
- Заявление о постановке земельных участков на кадастровый учет
- > Публичная кадастровая карта
- > Предварительная подготовка данных для регистрации прав на недвижимое имущество
- > Интернет-приемная

Все запросы, созданные до 16 октября (включительно) будут обработаны бесплатно. Следите за новостями портала. Проверка статусов **COB** 

Если у вас уже ем в заявка и ведите в поле ниже ее номер и на кмите на кнопку «Проверить».

Проверить »

Оплатить заявку возможно различными способами – через QIWI-кошелёк или с помощью терминалов оплаты

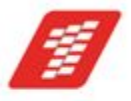

### АКБ «1-ый Процессинговый» (ЗАО)

Оплата через АКБ «1-ый Процессинговый» (ЗАО) доступна на всей территории РФ. Оплата осуществляется дистанционно (без посещения офисов банка) с использованием способов оплаты, поддерживаемых банком. Для осуществления оплаты выберите способ оплаты и следуйте инструкциям системы.

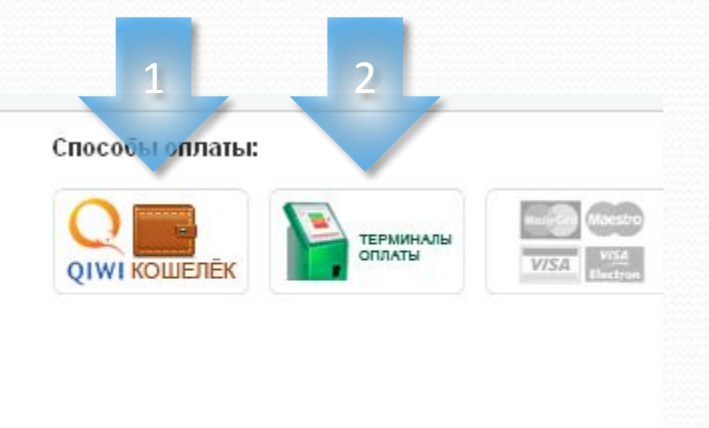

### 1. Вариант оплаты через «QIWI-кошелёк»

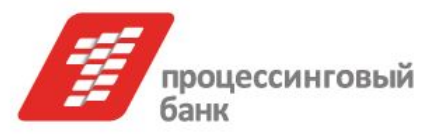

#### Заявка № 11-811695.

Создана на Портале Федеральной службы государственной регистрации, кадастра и картографии (Росреестр). Код платежа: 0253108116950685 Сумма платежа: 150.00 руб.

Выбранный способ оплаты: "QIWI Кошелек". Расчетная организация: АКБ "1-й Процессинговый" (ЗАО). Оплата через АКБ "1-й Процессинговый" (ЗАО) осуществляется дистанционно (без посещения офисов банка) с использованием платежной системы QIWI Кошелек.

При совершении оплаты через QIWI Кошелёк взимается комиссия.

### Чтобы совершить платеж:

- Введите номер вашего QIWI Кошелька
- Если у вас нет QIWI Кошелька введите номер вашего мобильного телефона для регистрации QIWI Кошелька

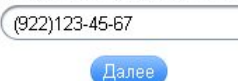

Уважаемые Клиенты!

Обращаем Ваше внимание, что на Портале услуг Росреестра информация о совершенном платеже будет доступна после 13.00 рабочего дня, следующего за днем оплаты.

ОІWІ Кошелек - это электронные деньги, с помощью которых легко оплатить тысячи товаров и услуг в режиме онлайн, используя различные удобные способы оплаты и интерфейсы, а также принимать платежи за свои услуги. QIWI Кошелёк поддерживает следующие возможности оплаты:

- Посредством денежных средств на счету QIWI Кошелька.
- Посредством пластиковой карты, привязанной к QIWI Кошельку инструкция
- Посредством терминалов QIWI, поддерживающих работу с QIWI Кошельком инструкция
- Посредством денежных средств со счета мобильного телефона

\* услуга доступна для абонентов МТС, Билайн и Мегафон

Если у Вас возникли вопросы:

- касательно заполнения заявок на портале Росреестра, навигации по порталу, решении проблем и инцидентов при работе
- с порталом и оформлении обращений, Вы можете обратиться по телефону горячей линии Росреестра: 8 800 100-41-14
- касательно оплаты через платежную систему Qiwi Кошелек, Вы можете обратиться в техподдержку по телефону: 8-800-333-0059

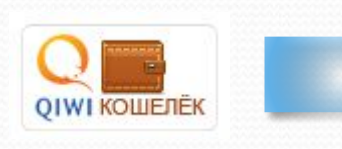

### 2. Вариант оплаты через терминалы

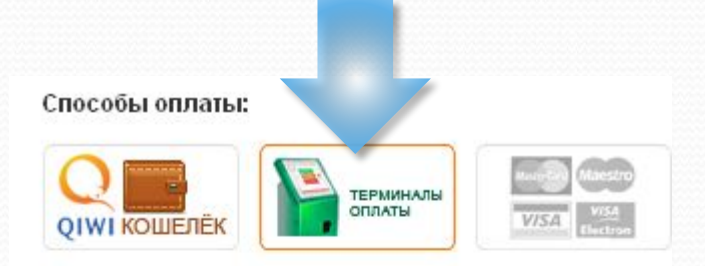

Оплата возможна через терминалы QIWI. Для оплаты через терминал необходимо:

- 1. На любом терминале QIVVI перейти в раздел:
	- «Оплата услуг» -> «Другие услуги»
	- «Оплата услуг» -> «Штрафы Гос. Пошлины»
- 2. Нажать на кнопку «Росреестр»
- 3. Следуя указаниям, ввести необходимые данные:
	- Код платежа (выдается на портале Росреестра при оформлении запроса)
	- ФИО плательщика
- 4. Внести необходимую суммы в терминал и произвести оплату

Обращаем Ваше внимание, что на Портале услуг информация о совершенном платеже будет доступна после 13.00 рабочего дня, следующего за днем оплаты.

# **Внесение денежных средств на QIWIкошелёк**

# Пополнение кошелька через платежные **ТЕРМИНАЛЫ QIWI**

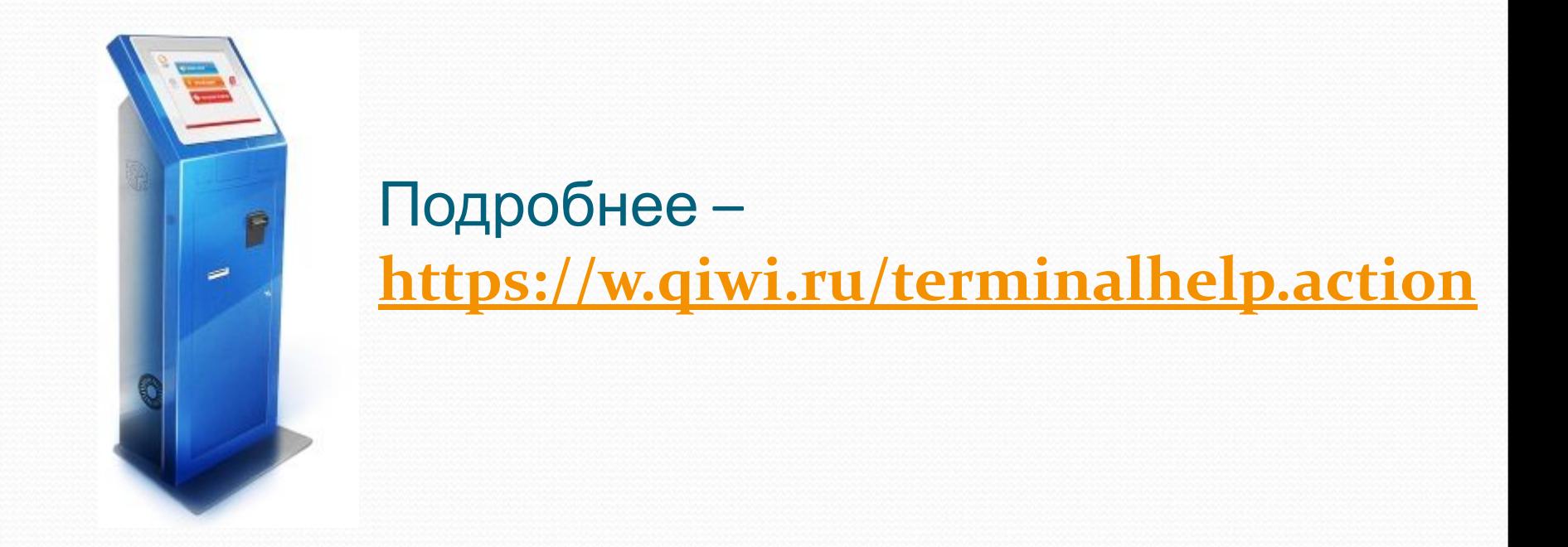

### Интернет-банкинг

### Пополнение

Список Накарте

Пополнение онлайн Пополнение без комиссии

### Интернет-банкинг

Банкоматы

Терминалы

Салоны связи

Денежные переводы

Банковские переводы

Сети супермаркетов

Банковские карты

### Интернет-банкинг

Интернет-банкинг - удобный способ пополнения QIWI Кошелька. Моментальное пополнение доступно в следующих Интернет-банках:

- Альфа-Клик-
- Система «Телебанк» (ВТБ24)
- AK **BAPC** Online
- Авангард Интернет-Банк
- Банк24.ру
- УралТрансБанк
- Центр-инвест
- БыстроБанк
- Юниаструм Банк
- Агропромкредит
- Банк Санкт-Петербург

### **Банкоматы**

Удобный способ пополнения – банкоматы. С помощью них Вы можете пополнить QIWI Кошелек банковской картой, либо наличными, если банкомат предусматривает такую возможность.

### Пополнение

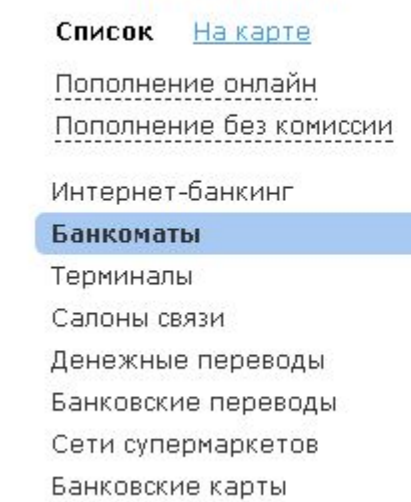

### Банкоматы

Удобный способ пополнения - банкоматы. С помощью них Вы можете пополнить OIWI Кошелек банковской картой, либо наличными, если банкомат предусматривает такую возможность.

- $BTE24$
- АК БАРС Банк
- $\bullet$  Банк24.ру
- **УралТрансБанк**
- Центр-инвест
- Юниаструм Банк
- БыстроБанк
- Девон-Кредит

### Салоны связи

#### Пополнение

#### Список Накарте

Пополнение онлайн Пополнение без комиссии

Интернет-банкинг

Банкоматы

Терминалы

Салоны связи

Денежные переводы

Банковские переводы

Сети супермаркетов

Банковские карты

#### Салоны связи

Пополнить QIWI Кошелек просто и выгодно Вы можете в популярных салонах связи. Это не только удобный, но и доступный каждому способ пополнения, ведь салоны связи всегда легко найти. Кроме того, комиссии за пополнение минимальны!

Евросеть

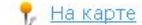

Пополнение OIWI Кошелька в любом из салонов Евросеть осуществляется на кассе с комиссией 1,5%. Для этого назовите кассиру номер Вашего Кошелька, заполните квитанцию и внесите оплату.

#### Связной

Пополнение QIWI Кошелька в салонах Связной осуществляется через установленные в них терминалы с комиссией 1%.

#### Альт Телеком

QIWI Кошелек доступен для пополнения без комиссии в терминалах QIWI в салонах связи Альт Телеком. Комиссия за пополнение на сумму до 500 рублей составляет 3%, более 500 - 0%.

### МегаФон

QIWI Кошелек можно легко пополнить в терминалах QIWI, установленных в салонах связи МегаФон (за исключением Сибирского региона). Комиссия за пополнение на сумму до 500 рублей составляет 3%, более 500 - 0%.

### MTC

QIWI Кошелек просто пополнить в терминалах QIWI, расположенных в салонах МТС, адреса которых известны. Комиссия за пополнение на сумму до 500 рублей составляет 3%, более 500 - 0%.

### Мобил Элемент

Вы можете пополнить QIWI Кошелек на кассе салонов связи Мобил Элемент без комиссии: для этого достаточно назвать номер Кошелька и внести наличные.

Пополнить OIWI Кошелек Вы просто  $M$ **ВЫГОДНО ПОПУЛЯРНЫХ** можете в связи. Это салонах He только удобный, но  $M$ доступный каждому способ пополнения, ведь салоны связи всегда легко найти. Кроме того, комиссии за пополнение минимальны!

Пополнение QIWI Кошелька в любом из салонов связи осуществляется на кассе с комиссией. Для ЭТОГО **НАЗОВИТЕ** кассиру номер Вашего Кошелька, заполните квитанцию И внесите оплату.

### Банковский перевод

### Пополнение

Список Накарте

Пополнение онлайн Пополнение без комиссии

Интернет-банкинг

**Банкоматы** 

Терминалы

Салоны связи

Денежные переводы

Банковские переводы

Сети супермаркетов

Банковские карты

### Банковский перевод

Банковский перевод - выгодный и удобный способ пополнения QIWI Кошелька. Перевести деньги можно в ближайшем отделении банка или прямо из дома, воспользовавшись услугой своего интернетбанкинга. При поступлении средств на баланс придет SMS уведомление.

Получатель: ООО "Мобильный кошелек"

VIHH: 7727573790

Банк получателя: АКБ "1-й Процессинговый" (ЗАО)

**BVK: 044585416** 

KNN: 772701001

CHET: 40702810100000002417

Корр счет: 30101810200000000416

В назначении платежа обязательно указывайте: Пополнение по AOFOBODY N XXX-XXX-XX-XX

### (где X это ВАШ номер Кошелька - 10 цифр)

Комиссию за перевод и сроки перевода уточняйте, пожалуйста, в выбранном Вами банке

Внимание! Банковский перевод доступен только с лицевых счетов физических лиц.

# Привязка банковской карты к QIWI Кошельку

Оригинальный способ оплаты с Вашей банковской карты. Всё просто: Вы привязываете карту к QIWI Кошельку 1 раз, а потом оплачиваете с карты товары и услуги в любое удобное время

Подробнее **http://qiwi-in-use.livejournal.com/60383.html**

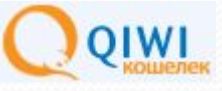

# Вся предоставленная информация о способах оплаты скопирована с сайта **https://w.qiwi.ru/fill.action (следите за обновлениями на сайте)**

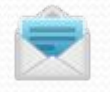

support@qiwi.ru

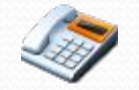

8-800-333-0059

# **Оплата запроса**

Если Вы уже пользовались услугами QIWI выбираем оплату через кошелёк и вводим пароль, выданный при регистрации (в SMS)

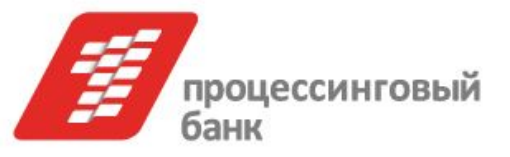

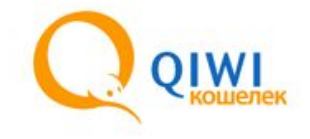

Заявка № 11-811695. Создана на Портале Федеральной службы государственной регистрации, кадастра и картографии (Росреестр). Код платежа: 0253108116950685 Сумма платежа: 150.00 руб.

Выбранный способ оплаты: "QIWI Кошелек", Расчетная организация: АКБ "1-й Процессинговый" (ЗАО), Оплата через АКБ "1-й Процессинговый" (ЗАО) осуществляется дистанционно (без посещения офисов банка) с использованием платежной системы OIWI Кошелек.

При совершении оплаты через QIWI Кошелёк взимается комиссия.

### Чтобы совершить платеж:

- Введите номер вашего OIWI Кошелька
- Если у вас нет QIWI Кошелька введите номер вашего мобильного телефона для регистрации QIWI Кошелька

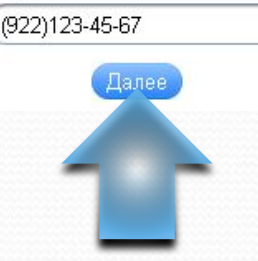

# Через 1 рабочий день после оплаты Ваша заявка будет принята в работу

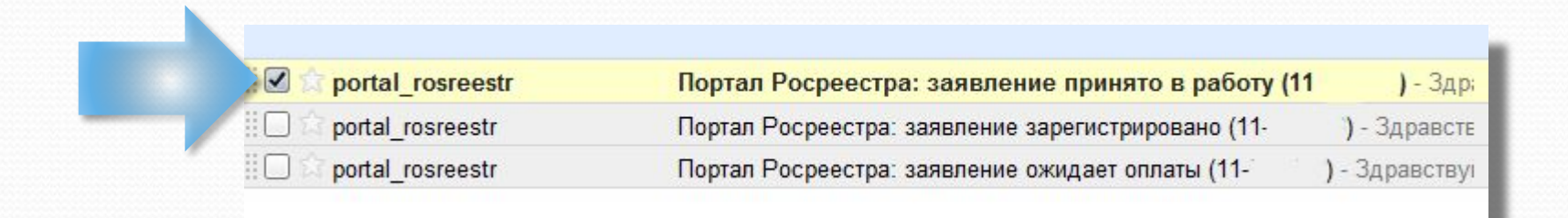

# **Получение документов**

# Как только заявка будет отработана в Кадастровой палате, Вы получите письмоуведомление

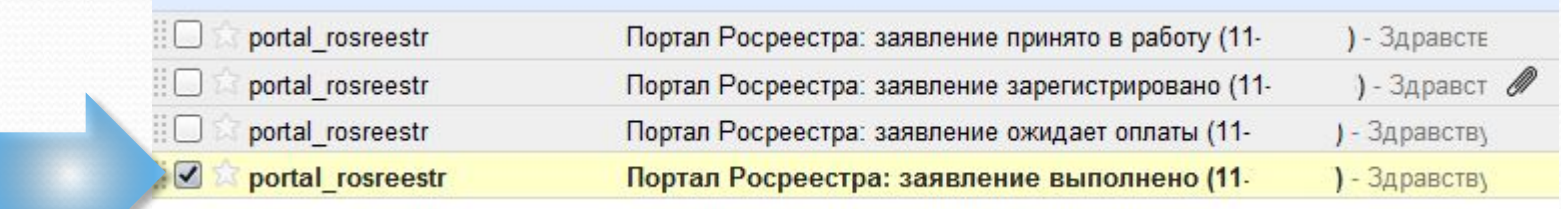

# Для загрузки документов переходим по ссылке (1). На странице загрузки необходимо указать ключ (2)

### Здравствуйте!

Ваше заявление № 11-

зарегистрированное на Портале

ВЫПОГАРНО

Чтобы скачать результат выполуетия заявления на Портале, перейдите по ссылке. Для доступа вам потребуется ключ 8 0.

Росреестр выражает Вам признательность и благодарность за использование сервисов Портала и лояльное отношение.

Мы будем признательны за конструктивные замечания к функциональности, представленной на данном Портале. Ваши предложения мы ждем по адресу: Support Site@rosregistr.ru

Следите за информацией в разделе «Новости».

С уважением. Администрация интернет-портала государственных услуг, оказываемых Росреестром в электронном виде

На странице загрузки документов требуется ввести ключ и нажать кнопку **«Получить файл»**

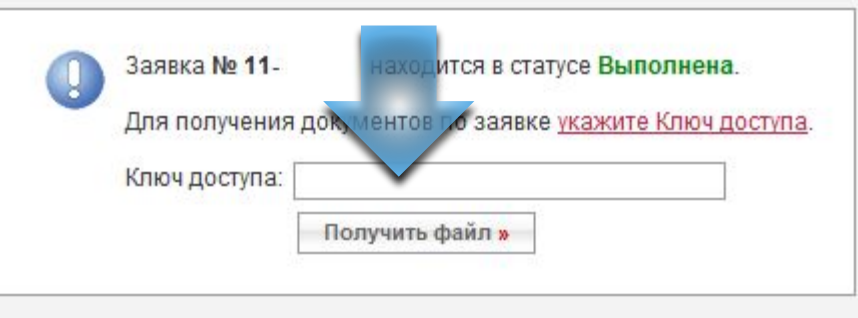

В загруженном архиве содержатся **PDF** и **XML** документы, а также файлы электронной цифровой подписи

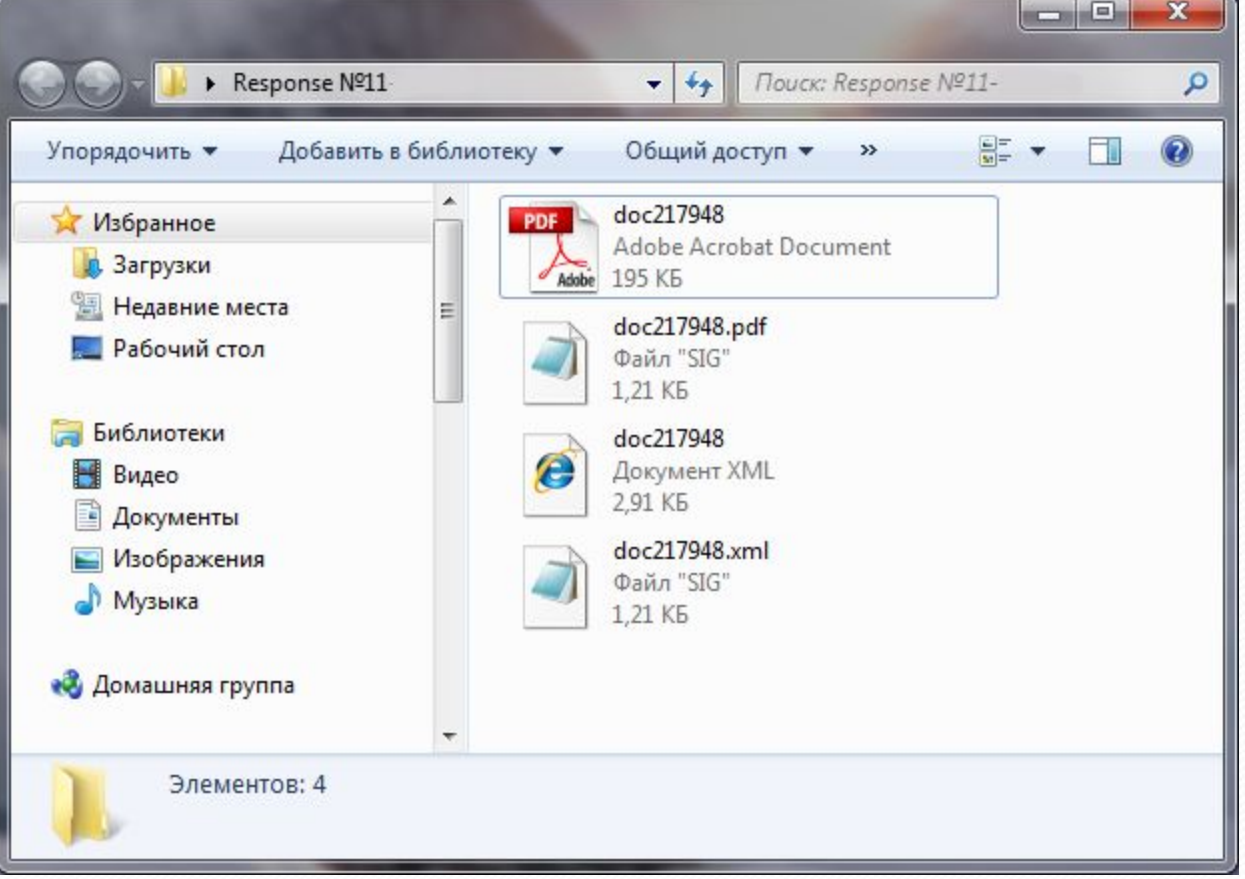

**Проверка подлинности документов и формирование выписки в человекочитаемом виде из «xml» файла**

# Перейти по адресу http://portal.rosreestr.ru

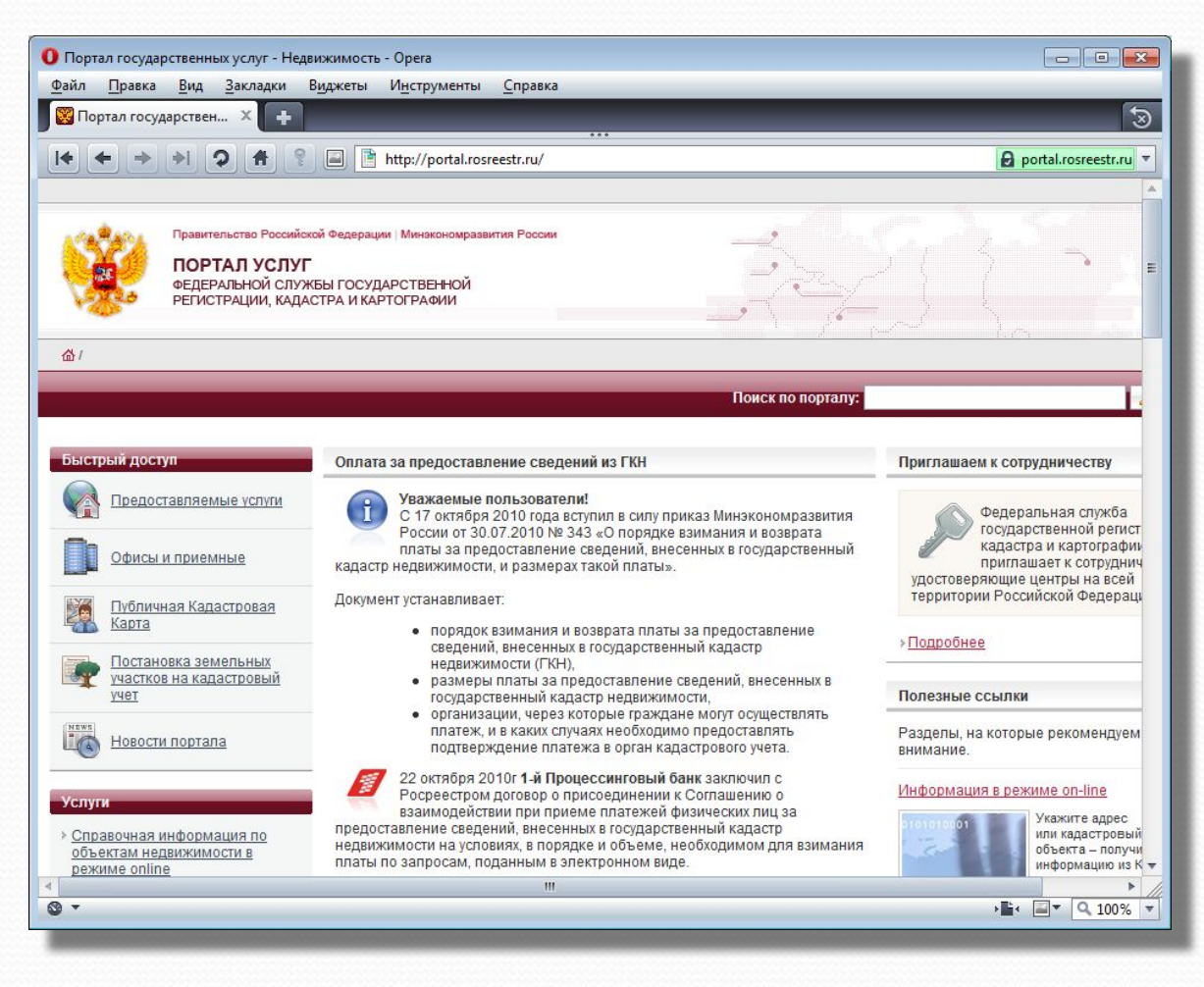

# Нажать на ссылку «Проверка подлинности выданных документов»

### **Услуги**

- ▶ Справочная информация по объектам недвижимости в режиме online
- → Запрос о предоставлении сведений ГКН
- > Запрос о предоставлении сведений ЕГРП
- ▶ Проверка статуса запроса
- ▶ Заявление о постановке земельных участков на кадастровый учет
- ▶ Публичная кадастровая карта
- ≯ Предварительная подготовка данных для регистрации прав на недвижимое имущество
- <u> Интернет-приемная</u>
- Заявление о регистрации прав на недвижимое имущество
- Проверка подлинности выданных документов

### Нажмите кнопку обзор и выберите

# файлы

# «**xml**» и «**sig**». Затем нажмите «**Проверить**»

Проверка электронного документа

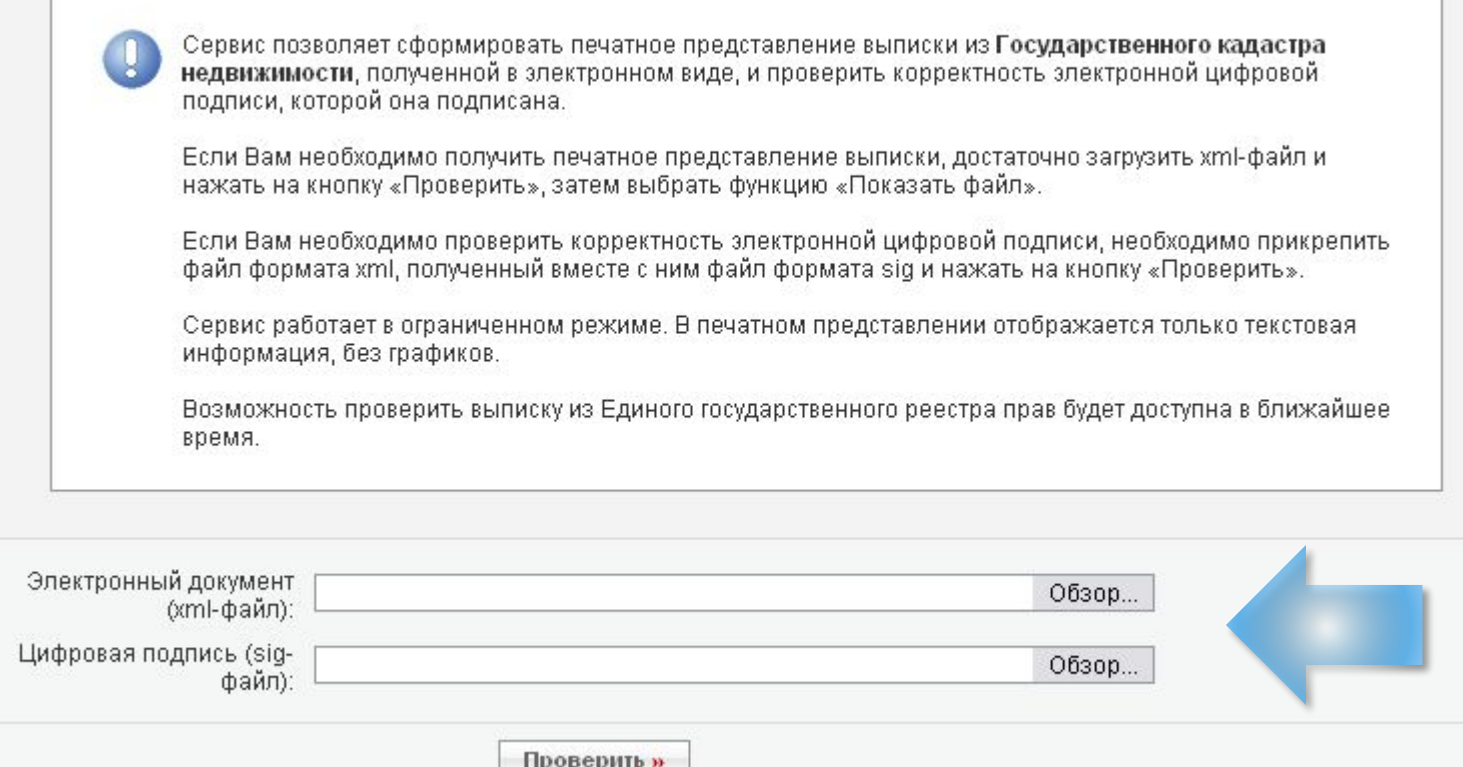

# Результат проверки

Если Вы получили выписку в виде «xml» файла, воспользуйтесь ссылкой (**1**) для формирования выписки в человекочитаемом формате

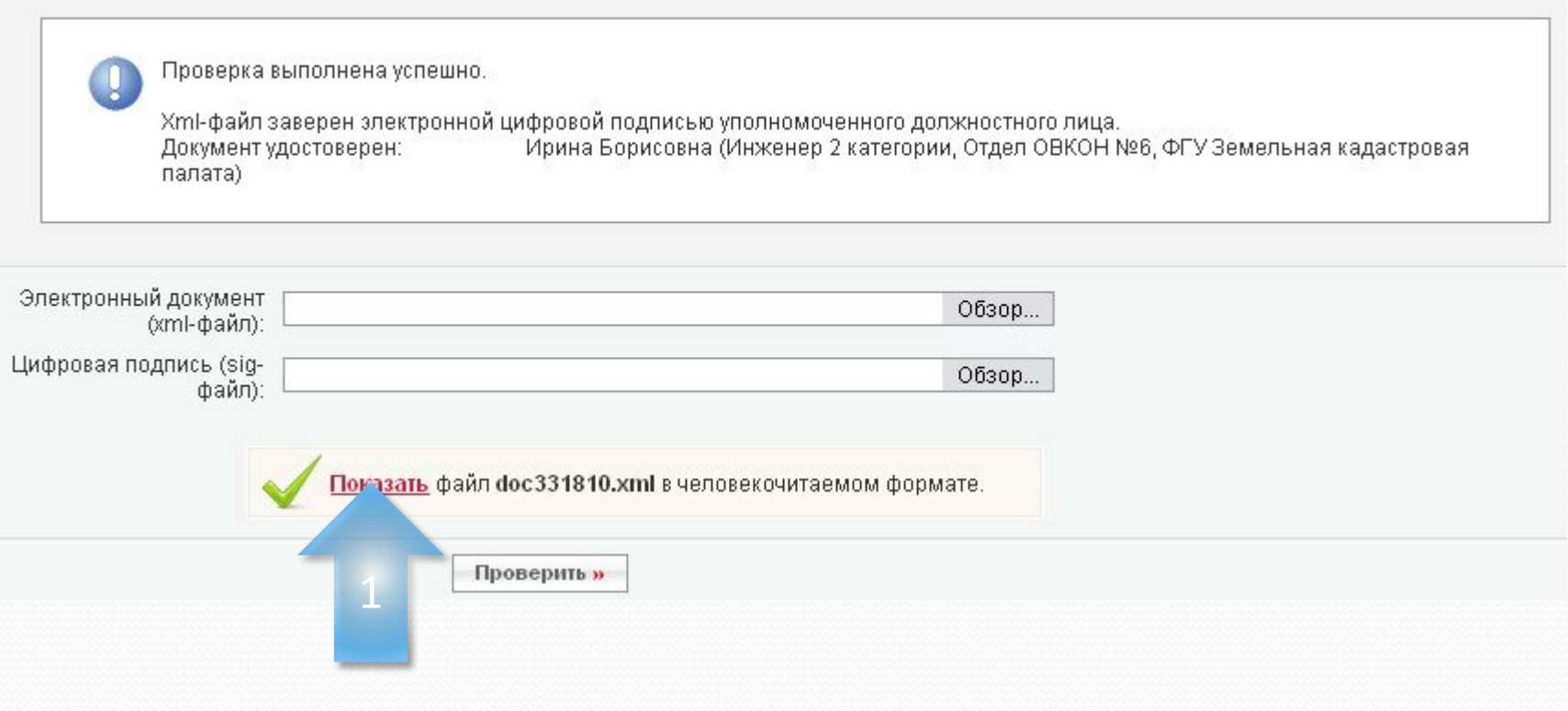

# По всем интересующим Вас вопросам обращайтесь в **ФГУ «ЗКП» по Оренбургской области**

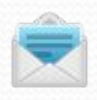

fgu56@mail.ru

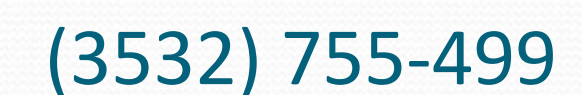

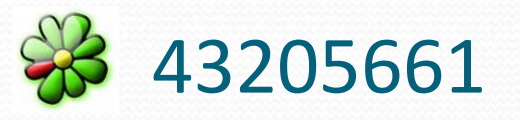

S fgu56admin

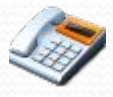

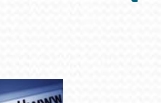

http://megplan.ucoz.ru/

fgu56@mail.ru